# **Spartan-6 LX9 MicroBoard Embedded Tutorial**

# **Tutorial 3**

# **Adding Custom IP to an Embedded System**

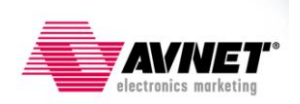

**Version 13.1.01**

# <span id="page-1-0"></span>**Revision History**

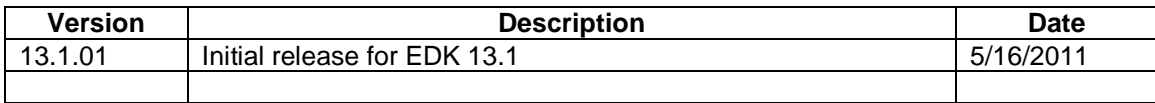

## <span id="page-1-1"></span>**Table of Contents**

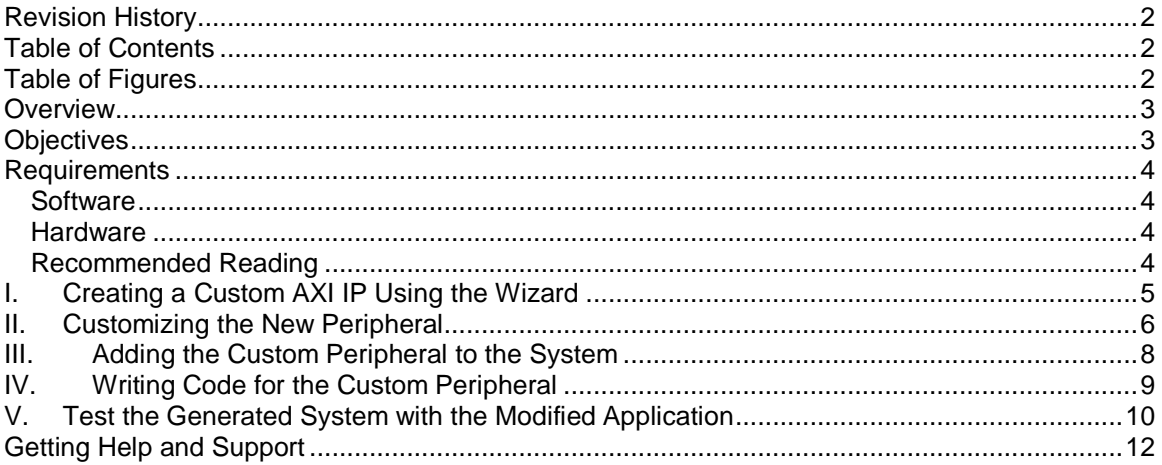

## <span id="page-1-2"></span>**Table of Figures**

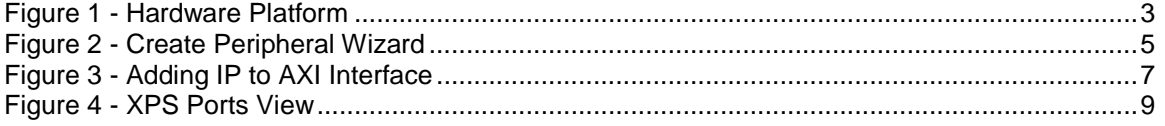

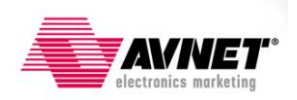

### <span id="page-2-0"></span>**Overview**

This is the third tutorial in a series of training material dedicated to introducing engineers to creating their first embedded designs. These tutorials will cover all the required steps for creating a complete MicroBlaze design in the Spartan-6 LX9 MicroBoard. While dedicated to this platform, the information learned here can be used with any Xilinx FPGA.

The tutorial is divided into five main steps: creating the custom core using the CIP wizard, customizing the peripheral created, adding the new IP, writing code for the IP and testing the system on the FPGA. The test application will reside in Block memory inside the FPGA. Below is a block diagram of the hardware platform. We will create a custom Pulse Width Modulator IP to control the LEDs intensity.

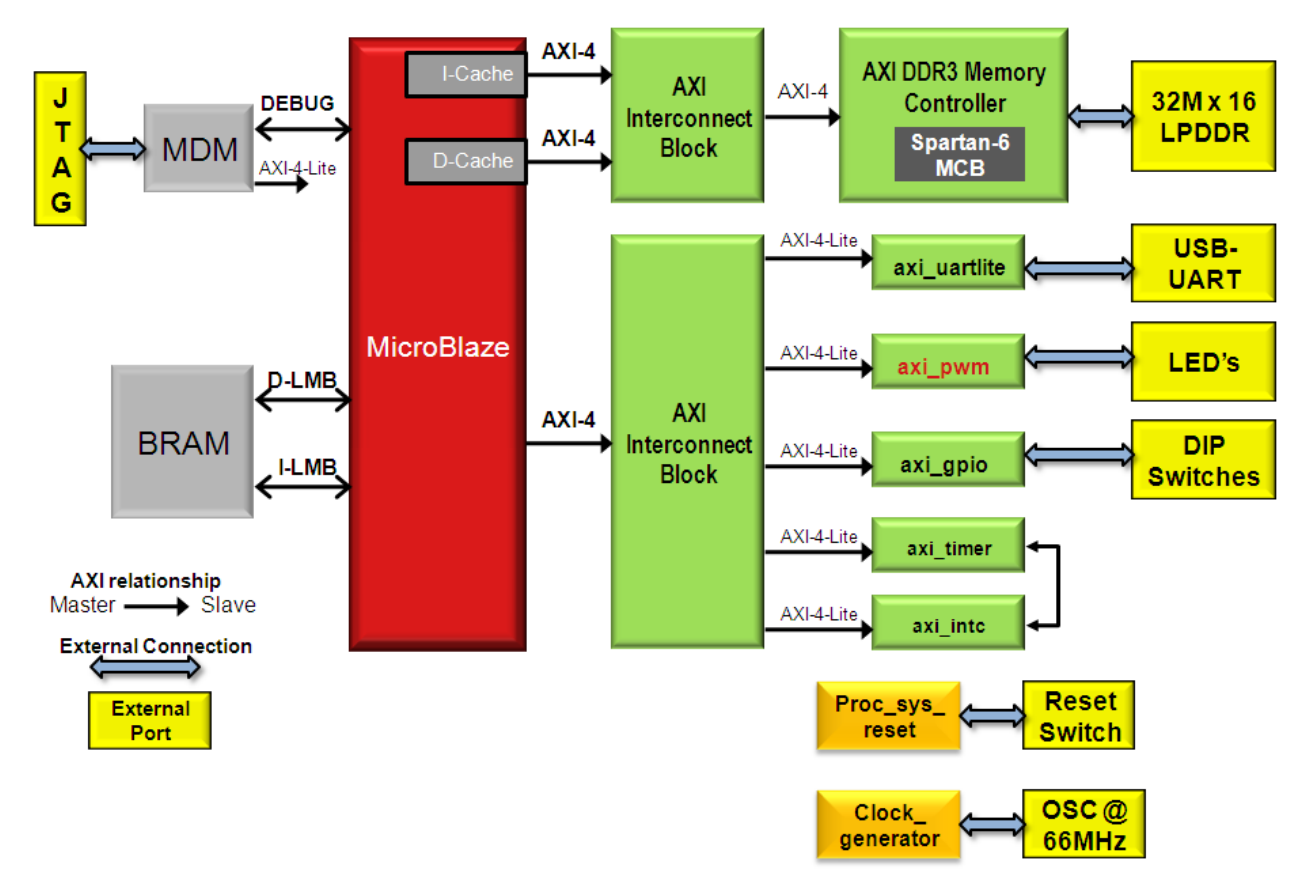

**Figure 1 - Hardware Platform**

# <span id="page-2-2"></span><span id="page-2-1"></span>**Objectives**

This tutorial demonstrates how to create and add custom IP to an existing MicroBlaze system using the Xilinx Platform Studio (XPS) Create/Import Peripheral Wizard. The system from the previous tutorial will be used as the starting point. The lab will show

- How to create a custom AXI IP using the wizard
- How to customize the peripheral
- How to add the core to the project

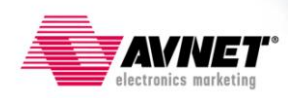

## <span id="page-3-0"></span>**Requirements**

The following items are required for proper completion of this tutorial.

Completion of the Adding EDK IP to an Embedded System Tutorial

#### <span id="page-3-1"></span>**Software**

The following software setup is required to test this reference design:

- WindowsXP 32-bit Service Pack 2
- Xilinx [ISE WebPack](http://www.xilinx.com/tools/webpack.htm) with the [EDK add-on](http://www.xilinx.com/tools/platform.htm) or [ISE Embedded Edition](http://www.xilinx.com/tools/embedded.htm) version 13.1
- **Installed Digilent Adept and Xilinx 3<sup>rd</sup>-party USB Cable driver (see Spartan-6 LX9 MicroBoard** *Configuration Guide*, listed in Recommended Reading, below)
- **Installed Silicon Labs CP210x USB-to-UART Bridge Driver (see Silicon Labs CP210x USB-to-***UART Setup Guide*, listed in Recommended Reading, below)
- **Installation of the Spartan-6 LX9 MicroBoard IPXACT files (Available from Avnet:** *<http://em.avnet.com/s6microboard>*)

#### <span id="page-3-2"></span>**Hardware**

The hardware setup used by this reference design includes:

- Computer with a minimum of 300-900 MB (depending on O/S) to complete an XC6SLX9 design<sup>1</sup>
- **Avnet Spartan-6 LX9 MicroBoard Kit** 
	- o Avnet Spartan-6 LX9 MicroBoard
	- o USB Extension cable (if necessary)
	- o USB A-to-MicroB cable

#### <span id="page-3-3"></span>**Recommended Reading**

Available from Avnet: *<http://em.avnet.com/s6microboard>*

- The hardware used on the Spartan-6 LX9 MicroBoard is described in detail in Avnet document, *Spartan-6 LX9 MicroBoard User Guide*.
- An overview of the configuration options available on the Spartan-6 LX9 MicroBoard, as well as Digilent driver installation instructions can be found in the Avnet document, *Spartan-6 LX9 MicroBoard Configuration Guide.*
- **Instructions on installing the Silicon Labs CP210x USB-to-UART drivers can be found in the** Avnet document, *Silicon Labs CP210x USB-to-UART Setup Guide*.

Available from Xilinx: *<http://www.xilinx.com/support/documentation/spartan-6.htm>*

- Details on the Spartan-6 FPGA family are included in the following Xilinx documents:
	- o *Spartan-6 Family Overview [\(DS160\)](http://www.xilinx.com/support/documentation/data_sheets/ds160.pdf)*
	- o *Spartan-6 FPGA Data Sheet [\(DS162\)](http://www.xilinx.com/support/documentation/data_sheets/ds162.pdf)*
	- o *Spartan-6 FPGA Configuration User Guide [\(UG380\)](http://www.xilinx.com/support/documentation/user_guides/ug380.pdf)*
	- o *Platform Studio Help (available in tool menu)*
	- o *Platform Studio SDK Help (available in tool menu)*
	- o *MicroBlaze Reference Guide v.13.1 [\(UG081\)](http://www.xilinx.com/support/documentation/sw_manuals/xilinx13_1/mb_ref_guide.pdf)*
	- o *Embedded System Tools Reference Manual v.13.1 [\(UG111\)](http://www.xilinx.com/support/documentation/sw_manuals/xilinx13_1/est_rm.pdf)*

<sup>&</sup>lt;sup>1</sup> Refer t[o www.xilinx.com/ise/products/memory.htm](http://www.xilinx.com/ise/products/memory.htm)

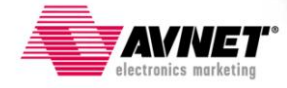

l

### <span id="page-4-0"></span>**I. Creating a Custom AXI IP Using the Wizard**

We will use the Create/Import Peripheral (CIP) wizard in XPS to create a new custom IP for the existing system. The custom IP will consist of a Pulse Width Modulator (PWM) controlled using a software mapped register. If this tutorial is your starting point, you can download the EDK\_Tutorial\_02 solution from the Avnet DRC: *<http://em.avnet.com/s6microboard>*

- 1) Start Project Navigator and open the **EDK\_Tutorial** project.
- 2) Double-click on the **mb\_system.xmp** module to open the system in XPS.
- 3) Go to **Hardware > Create or Import Peripheral…** Click on **Next**.
- 4) Make sure that **Create templates for a new peripheral** is selected then click **Next**.
- 5) Select **To an XPS project**. Click on **Next**.
- 6) Enter the name for the new peripheral, **axi\_pwm**, and then click **Next**.
- 7) Select **AXI4-Lite: Simpler, non-burst control register style interface**. Click **Next**.

The IPIF is a module isolating the user interface from the bus. In addition to facilitating bus attachment, the IPIF provides additional optional services. The services include software registers, user address ranges, FIFOs, software reset, interrupt support and bus-master access. You can click on the **More Info** button, then select AXI Bus Interface  $\rightarrow$  IPIF Features for AXI to see a description of each feature.

8) We will be using software registers to control the peripheral. Select **User logic software register**. **Unselect** all other choices. Click **Next**.

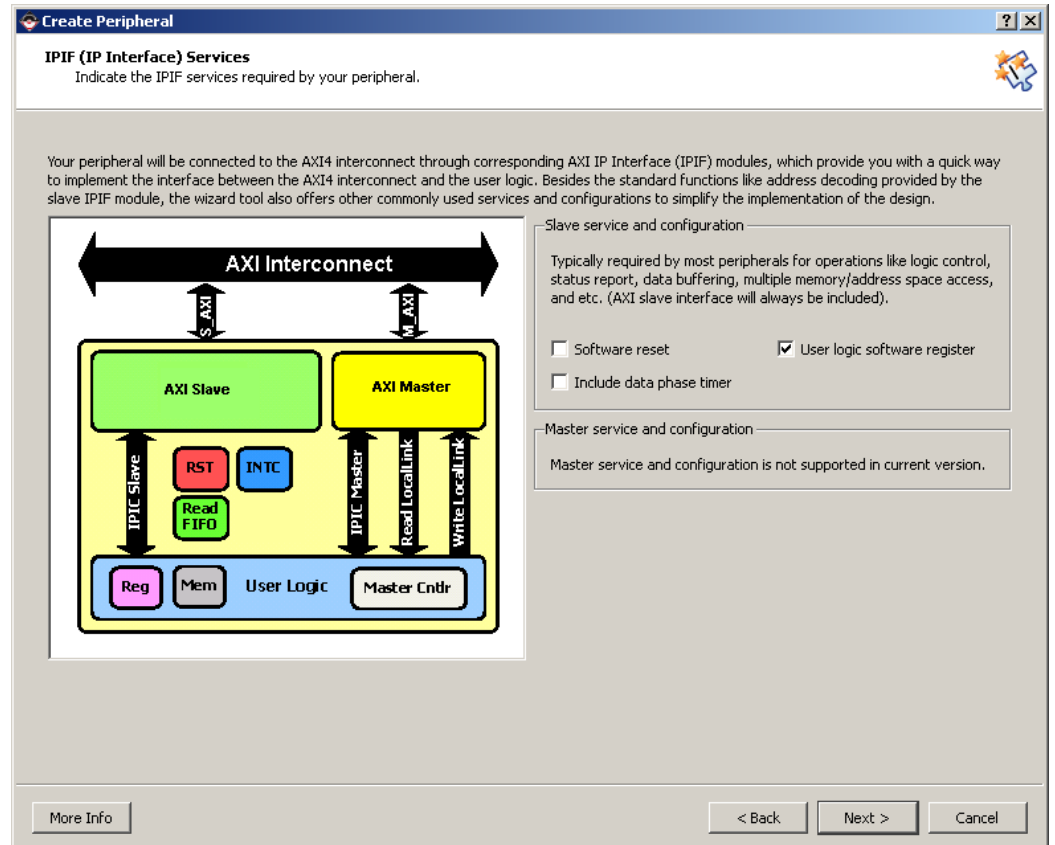

<span id="page-4-1"></span>**Figure 2 - Create Peripheral Wizard**

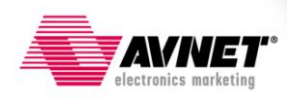

- 9) We will use one 32-bit wide register to communicate with the PWM hardware. Though only twelve bits will be used to select the pulse duty cycle. Select **1** for the number of registers. Click on **Next***.*
- 10) The IP Interconnect (IPIC) uses a set of signals between the user logic and the AXI bus. We will use the default signals already selected. Click on **Next**.
- 11) Bus Functional Models can be generated to accelerate the IP verification. This tutorial does not cover the BFM simulation of the peripheral. Click on **Next**.
- 12) The wizard can also generate custom drivers for the peripheral and an ISE project. We will be using XPS and writing our own code to test the peripheral. Click on **Next**.
- <span id="page-5-0"></span>13) Click on **Finish** to create the peripheral.

### **II. Customizing the New Peripheral**

The new peripheral was created inside the mb\_system project directory, in the **pcores** directory. We will first add VHDL code for the PWM functionality then modify the files needed to integrate the peripheral within XPS. Our PWM peripheral will have a single output port for the pulse output. The duty cycle of the pulse will be controlled through the software mapped register created in the previous section. We will use 12 bits of the registers for the duty cycle, giving us a 12-bit resolution, or 4096 steps. The duty cycle will then be compared to a free running 12-bit counter to control the pulse assertion.

View the **pcores** directory. The HDL code reside inside the **hdl > vhdl** directory. The files needed to integrate the IP to XPS are located in the **data** directory.

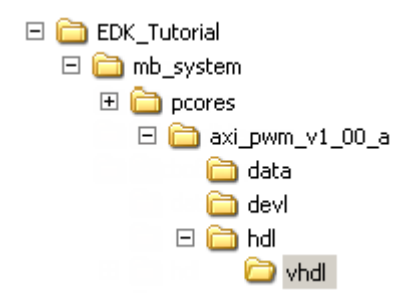

1) Open the VHDL folder, **File Open, \pcores\axi\_pwm\_v1\_00\_a\hdl\vhdl\**. The **axi\_pwm.vhd** file is the top level VHDL entity for the new IP. It contains two files, AXI\_LITE\_IPIF and User Logic. The AXI\_LITE\_IPIF creates a proxy between the user logic and the AXI interface based on the settings we selected in the Create Templates for a New Peripheral Wizard. We do not need to modify this interface. The User Logic file is where we will create our custom logic.

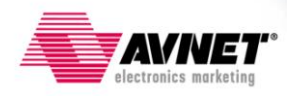

As noted above, this IP will read data from the AXI interface, then compare that data to a free running counter in the User Logic thus creating a PWM. That PWM output will be used to drive LED's on the board. We will add a port for the PWM output, and later, map it to the **user\_logic** module.

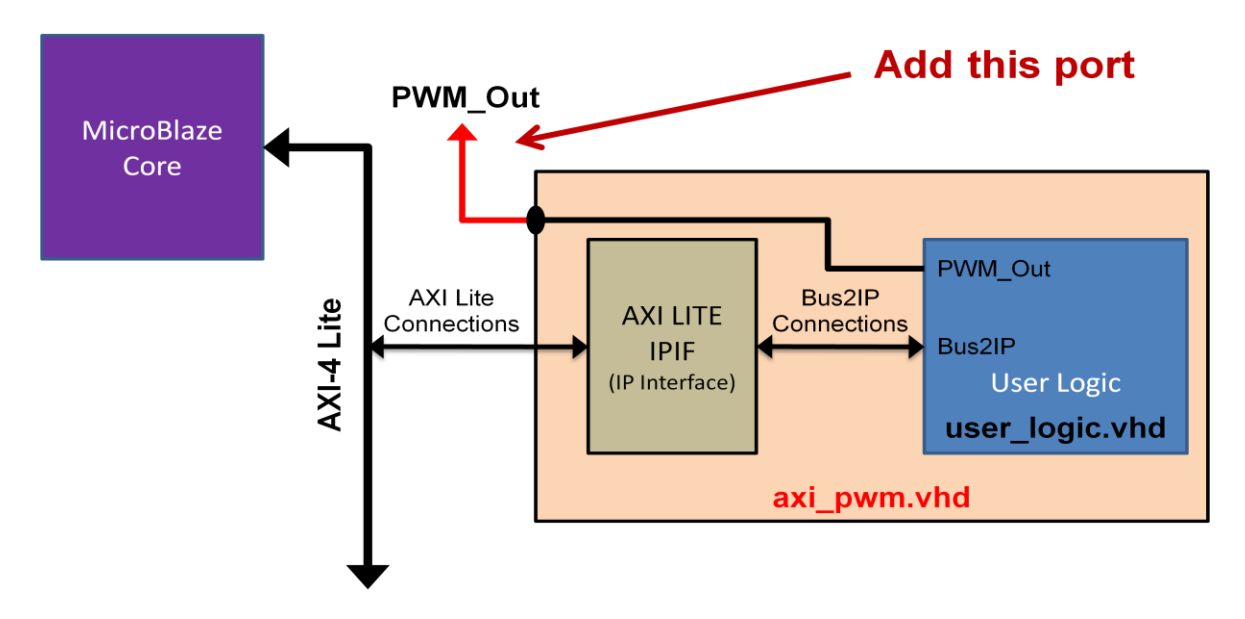

**Figure 3 - Adding IP to AXI Interface**

<span id="page-6-0"></span>2) This new IP Core will only have one output, PWM\_Out. It will drive the LED's. Add the external port for the PWM output to the ports declaration:

port ( -- ADD USER PORTS BELOW THIS LINE ------------------ PWM\_Out : out std\_logic; -- ADD USER PORTS ABOVE THIS LINE ------------------

This top-level HDL file only connects the PWM\_Out signal from the lower-level HDL file, User\_Logic.vhd, to it's external ports.

3) Add the ports to the USER\_LOGIC\_I component instantiation:

-- MAP USER PORTS BELOW THIS LINE ------------------  $PWM$  Out  $\Rightarrow$  PWM Out, -- MAP USER PORTS ABOVE THIS LINE -----

- 4) Save and close the file.
- 5) The **user\_logic.vhd** file was created for users to place their custom code. The code to access the 32-bit AXI-interface register was created by the wizard. Open the user logic. vhd file. We will add the VHDL for the PWM. You can cut and paste the code into your own file. The PWM reads a duty cycle value from the AXI Interface. Only the bottom 12 bits are used from this software register, sly\_reg0.
- 6) Add the ports declaration

-- ADD USER PORTS BELOW THIS LINE ------------------ PWM\_Out : out std\_logic; -- ADD USER PORTS ABOVE THIS LINE ------------------

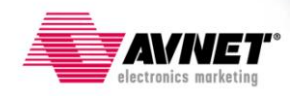

Page 7 of 12

7) Add user signals declaration

```
--USER signal declarations added here, as needed for user logic
signal duty_cycle : std_logic_vector (11 downto 0);
signal fcount : std_logic_vector (11 downto 0);
```
8) Add the user HDL code after the **begin** statement. The user\_logic template already contains code to read and write the register.

```
 --USER logic implementation added here
 -- Duty cycle is controlled by the software controlled register
duty cycle \leq slv reg0(11 downto 0);
 -- 12-bit rollover counter
 counter : process (Bus2IP_Clk)
 begin
        if (Bus2IP_Clk'event and Bus2IP_Clk = '1') then
                if Bus2IP_Resetn = '0' then
                        fcount \leq (others \leq '0');
               else fcount \le fcount + 1;
                end if;
       end if;
 end process counter;
```
-- Enable the output for the duty cycle selected PWM\_Out <= '1' when (fcount < duty\_cycle) else '0';

- 9) Save and Close the file.
- 10) The new external port needs to be added to the definition file for the peripheral in order to be used in XPS. Open the **axi\_pwm\_v1\_00\_a\data** directory and open the file **axi\_pwm\_v2\_1\_0.mpd***.*
- 11) Add the **PWM\_Out** port

## Ports PORT PWM Out =  $" "$ , DIR = O

- 12) Save and close the file.
- 13) Rescan the user IP directories. **Project > Rescan User Repositories**.
- 14) The new core will now be available.

### <span id="page-7-0"></span>**III. Adding the Custom Peripheral to the System**

We will add and connect the new custom IP to the existing system following the same instructions as in the previous lab. We will remove the GPIO peripheral for the LEDs and connect the PWM peripheral to the LEDs.

- 1) In XPS, click on the **IP Catalog** tab in the Project Information Area.
- 2) Expand the **Project Local Pcores/USER** list to view the custom IP.
- 3) Select **AXI\_PWM** then drag and drop it to the **System Assembly** V**iew** window. Click **OK**.

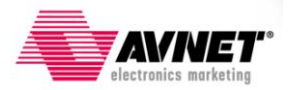

- 4) Click **OK** to connect this IP to MicroBlaze.
- 5) Click on the **Addresses** tab to view the address range for the new IP.
- 6) Delete the GPIO peripheral instance for the LEDs. In the **System Assemble View**, right-click on the LEDS\_4Bit instance and select **Delete Instance**. Select **Delete instance but do not remove the nets**. Click **OK**.
- 7) Click on the **Ports** tab. Expand **axi\_pwm\_0** from the list. It will show the connections available for the peripheral.
- 8) For **PWM\_Out** click on the Net column and select **New Connection** from the drop-down list. The new net name will be **axi\_pwm\_0\_PWM\_Out**. If it does not appear, select it from the pull down.
- 9) We will need to use concatenation to connect the single output port from the PWM peripheral to the 4 LED outputs. Expand the **External Ports** connections. For the **LEDs\_4Bits\_TRI\_O**, replace the current **Net** entry with **axi\_pwm\_0\_PWM\_Out & axi\_pwm\_0\_PWM\_Out & axi\_pwm\_0\_PWM\_Out & axi\_pwm\_0\_PWM\_Out**. This will drive all 4 LED's with the same brightness.

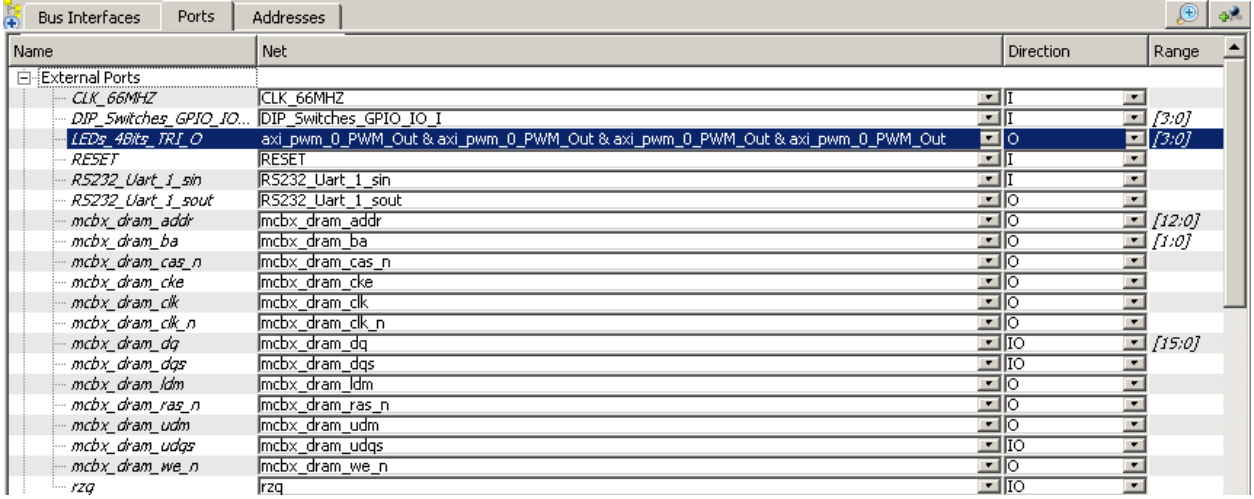

#### **Figure 4 - XPS Ports View**

<span id="page-8-1"></span>10) We need to update the design information for SDK. Go to **Project > Export Hardware Design to SDK…** Select **Export Only**.

#### 11) Close **XPS**.

- 12) There is no need to update the constraints file since we are reusing the LEDs outputs.
- 13) In Project Navigator, select the **mb\_system\_top** module in the **Hierarchy** window.
- 14) Double-Click on **Generate Programming File** to update the bit file with the new peripheral.

### <span id="page-8-0"></span>**IV. Writing Code for the Custom Peripheral**

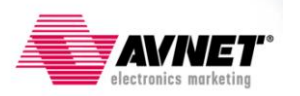

To test the new peripheral we will add code to the **Tutorial\_Test** project created with Platform Studio SDK. We will make use of the DIP switches to control the pulse duty cycle. The 4 DIP switches will be used to select the 4 most significant bits of the duty cycle. We will lose some precision but still be able to test the peripheral.

- 1) Start Xilinx SDK and select the Workspace from **EDK\_Tutorial**.
- 2) SDK will detect that the hardware system has changed. Click **Yes** to update the hardware platform and BSP.
	- a. If SDK does not auto-detect the new hardware, right-click on the hardware platform project and select **Change Hardware Platform Specification**. Browse to the XML file and click **OK**.

The applications will not compile since we removed the GPIO peripheral which was used for the LEDs.

The duty cycle is controlled with a software register. From the address map defined in the user\_logic code, the register is located at BaseAddress + 0x0.

3) Expand the **Standalone\_BSP** project then **microblaze\_0** in the **Project Explorer** window. Expand the **include** directory. Double click on the **xparameters.h** file to view the driver parameters for the custom peripheral:

> /\* Definitions for peripheral AXI PWM 0 \*/ **#define** XPAR\_AXI\_PWM\_0\_BASEADDR 0x7EE00000 **#define** XPAR\_AXI\_PWM\_0\_HIGHADDR 0x7EE0FFFF

- 4) Double click on the **main.c** file in the **Tutorial\_Test** project. We will modify the code to use the custom peripheral instead of the GPIO.
- 5) Add a new global pointer after u32 DIP Read;

u32 \*Duty\_Cycle;

6) Define the base address for the PWM peripheral found in the xparameters.h file Add the following code before while(1){

Duty Cycle =  $(u32^*)XPAR$  AXI PWM 0 BASEADDR;

7) Shift the 4-bits from DIP switches to the most significant bits of the 12-bit duty cycle value. Replace the GPIO write by the following code:

> //Use the DIP Switches value for the duty cycle \*(Duty Cycle) = DIP Read  $<< 8;$

- 8) Save and close the file. Verify that the code compiled without errors.
- 9) The system is ready to be downloaded to the board.

### <span id="page-9-0"></span>**V. Test the Generated System with the Modified Application**

1) Plug the MicroBoard board into the PC.

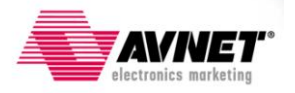

- 2) Plug the MicroUSB / USB UART cable between the MicroBoard and the PC.
- 3) In SDK, click on the Program FPGA icon
	- o For the Bitstream, browse to the **EDK\_Tutorial** directory and select **mb\_system\_top.bit**
	- o For the BMM File, browse to the **EDK\_Tutorial** directory and select **edkBmmFile\_bd.bmm**
- 4) Click on **Program**.
- 5) In the SDK Project Explorer View, right-click on the **Tutorial\_Test** project and select **Run As > Launch on Hardware.**

**NOTE:** You may see errors and warnings for testperiph.c. You can ignore these as they are for the peripheral\_test application. We are not using this application.

- 6) Carefully modify the DIP switches positions to change the intensity of the LEDs.
- 7) Close SDK.

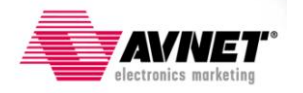

## <span id="page-11-0"></span>**Getting Help and Support**

Evaluation Kit home page with Documentation and Reference Designs

<http://em.avnet.com/s6microboard>

Avnet Spartan-6 LX9 MicroBoard forum:

<http://community.em.avnet.com/t5/Spartan-6-LX9-MicroBoard/bd-p/Spartan-6LX9MicroBoard>

For Xilinx technical support, you may contact your local Avnet/Silica FAE or Xilinx Online Technical Support at www.support.xilinx.com. On this site you will also find the following resources for assistance:

- Software, IP, and Documentation Updates  $\bullet$
- Access to Technical Support Web Tools  $\bullet$
- Searchable Answer Database with Over 4,000 Solutions
- User Forums  $\bullet$
- Training Select instructor-led classes and recorded e-learning options  $\bullet$

Contact Avnet Support for any questions regarding the Spartan-6 LX9 MicroBoard reference designs, kit hardware, or if you are interested in designing any of the kit devices into your next design.

<http://www.em.avnet.com/techsupport>

You can also contact your local Avnet/Silica FAE.

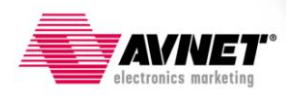